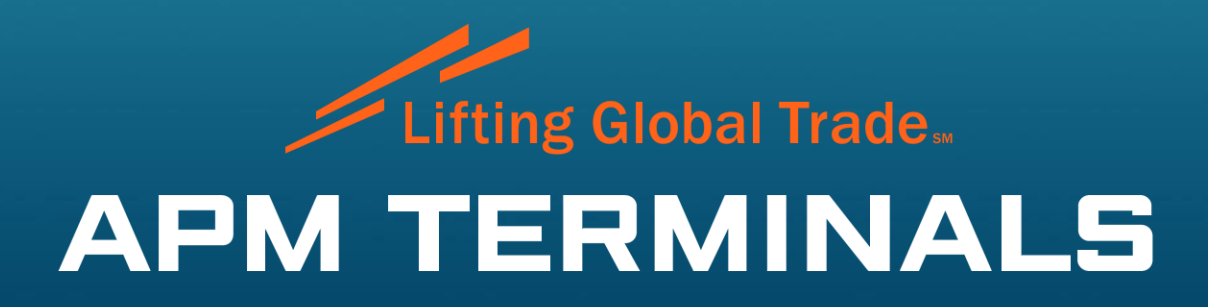

TERMpoint – Appointment System Getting Started

www.apmterminals.com

#### Getting Started in TermPoint - Registering Trucker

- [https://termpoint.namapmterminals.com](https://termpoint.namapmterminals.com/)
- •On the Log In screen select the link "Register Now"

**APM TERMINALS** 

**TERMPoint Appointment System** 

William Controller

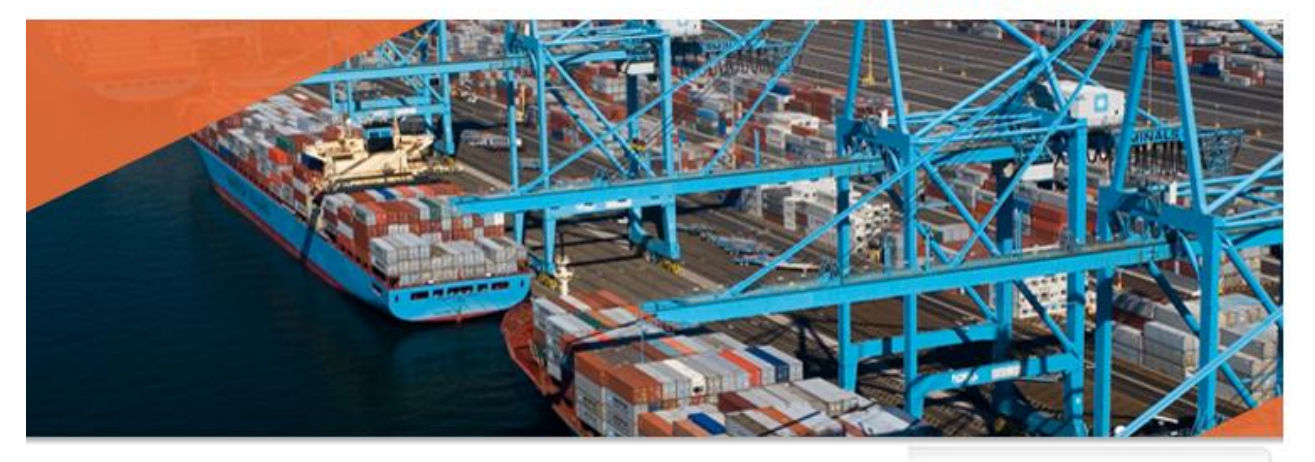

For terminal status updates, gate hours and vessel schedule, booking and equipment history inquiries, please visit APM Terminals.com

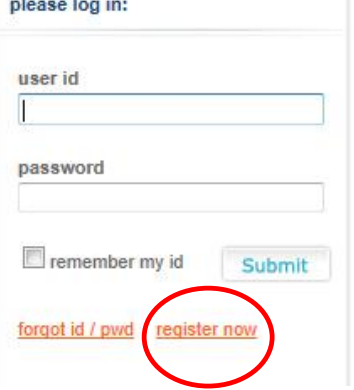

#### Getting Started in TermPoint – Registering Trucker

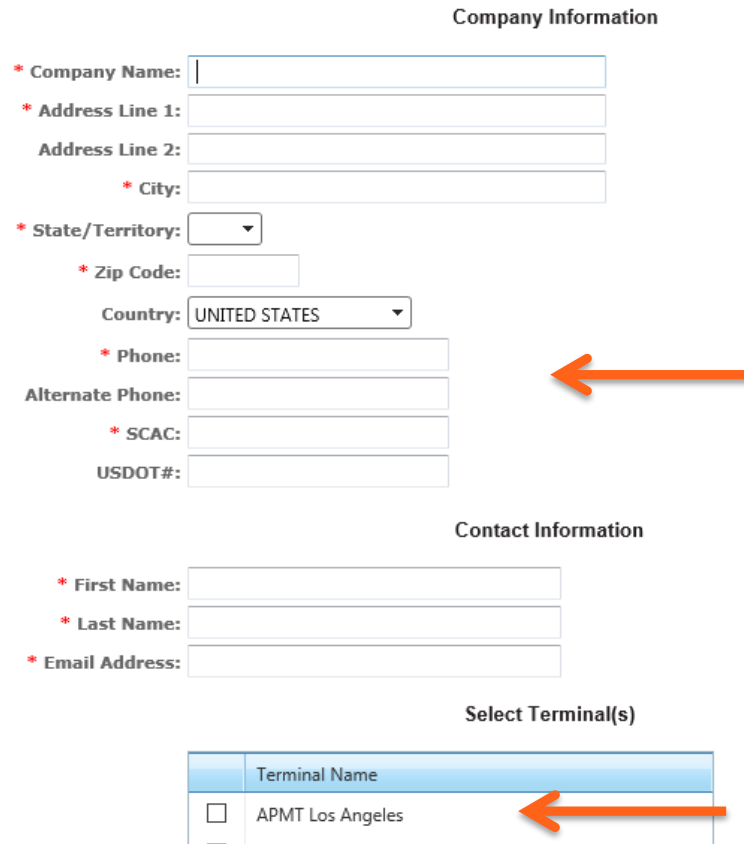

APM Terminals Mobile, Alabama

Count: 2

•Complete all the data areas. Make sure the SCAC code is the appropriate SCAC that is registered with the NMFTA and with the UIIA. The SCAC code is verified daily with the UIIA to ensure proper authorization to the port facility based on steamship line requirements and insurance.

•Select – APMT Los Angeles

#### Getting Started in TermPoint – Log In

• Log-In user ID is not case sensitive but the password IS case Sensitive. APM TERMINALS *Fifting Global Trade.* **TERMPoint** 

For terminal status updates, gate hours and vessel schedule, booking and equipment history inquiries, please visit APM Terminals.com

please log in: user id **AEXT** password ........  $\Box$  remember my id Submit forgot id / pwd register now

**Appointment System** 

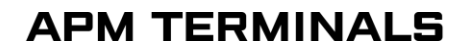

### Creating Appointments – Basic Navigation

- If a trucking company would like to add addition users, select the link 'manage users'.
- Follow the few steps to add a new user. User names are not case sensitive, but passwords ARE case sensitive.
- The Company Groups does not need to be completed.

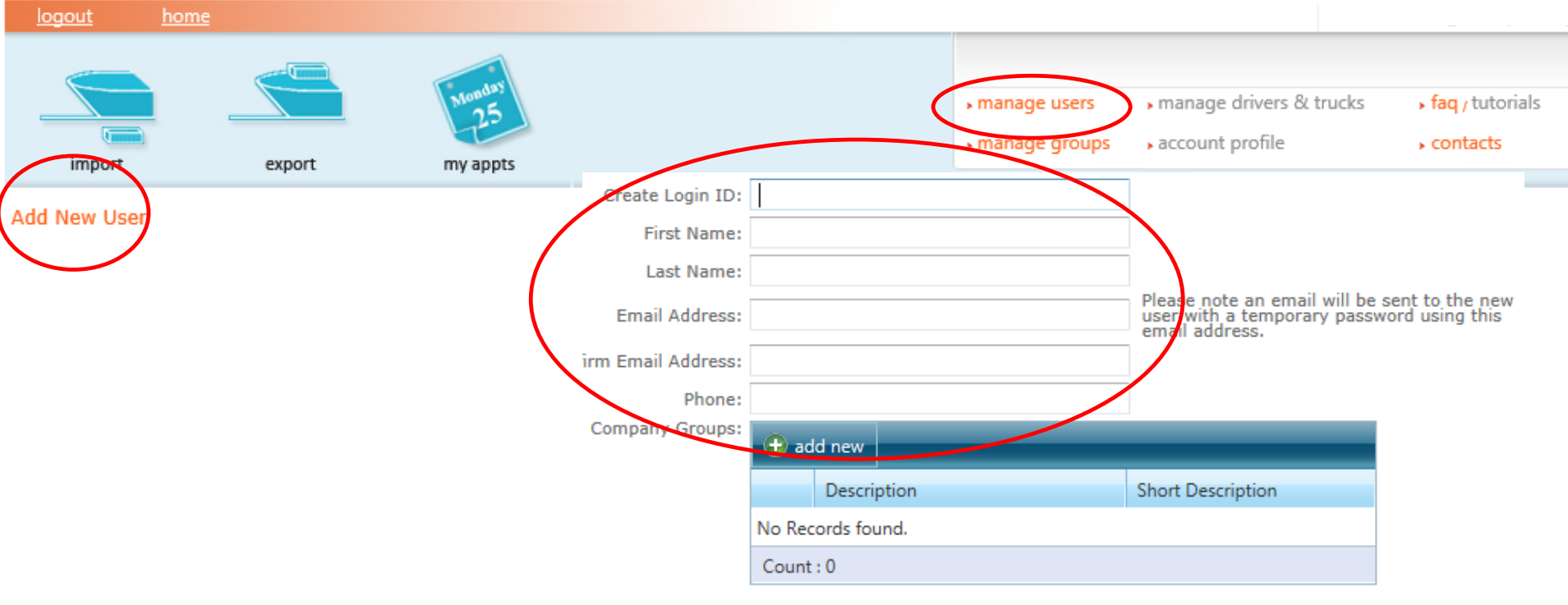

Submit Cancel

### Creating Appointments – Basic Navigation

- There are icons for import and export transactions.
- Within each icon, a new appointment can be created, an existing appointment of that type can be managed (edited).
- "My Appts" is a list of all appointments. Current appointments can be reviewed and edited in this area.

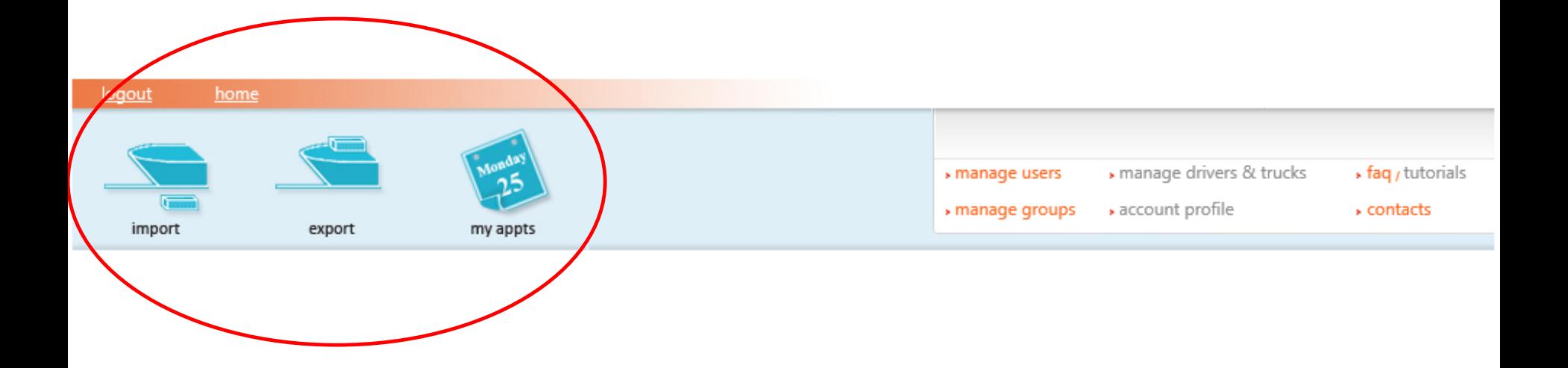

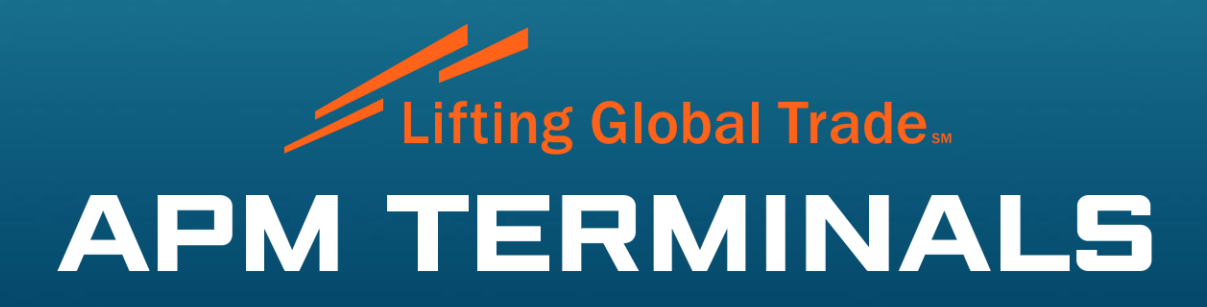

Termpoint – Appointment System Export Booking Appointments

www.apmterminals.com

### Creating Export Appointments – Booking Number

- When creating export appointments, the following information is needed:
	- Booking number
	- SZ/TY/HT ( Size / Type/ Height) of the Container
	- The desired date for the appointment
	- The desired slot for the appointment
		- 1st Shift slots are from 0700 to 1600
		- 2nd Shift slots are from 1700 to 0200
	- Is the chassis owned or a Pool of Pool chassis
	- Has the shipper submitted the VGM
	- Is the cargo hazardous (haz), refrigerated (ref), or over dimensional (o/d)
	- If the cargo is refrigerated, the genset number is requested.

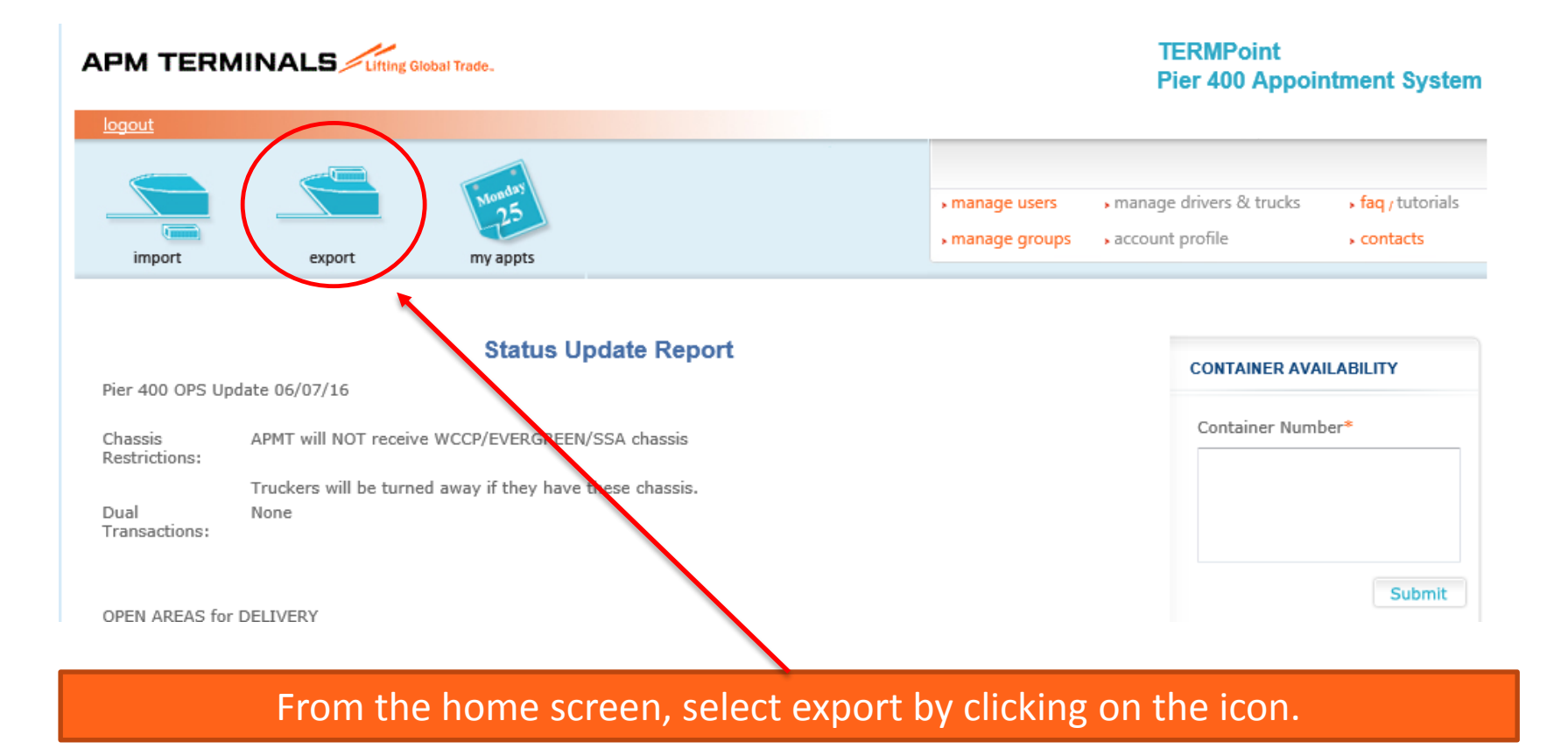

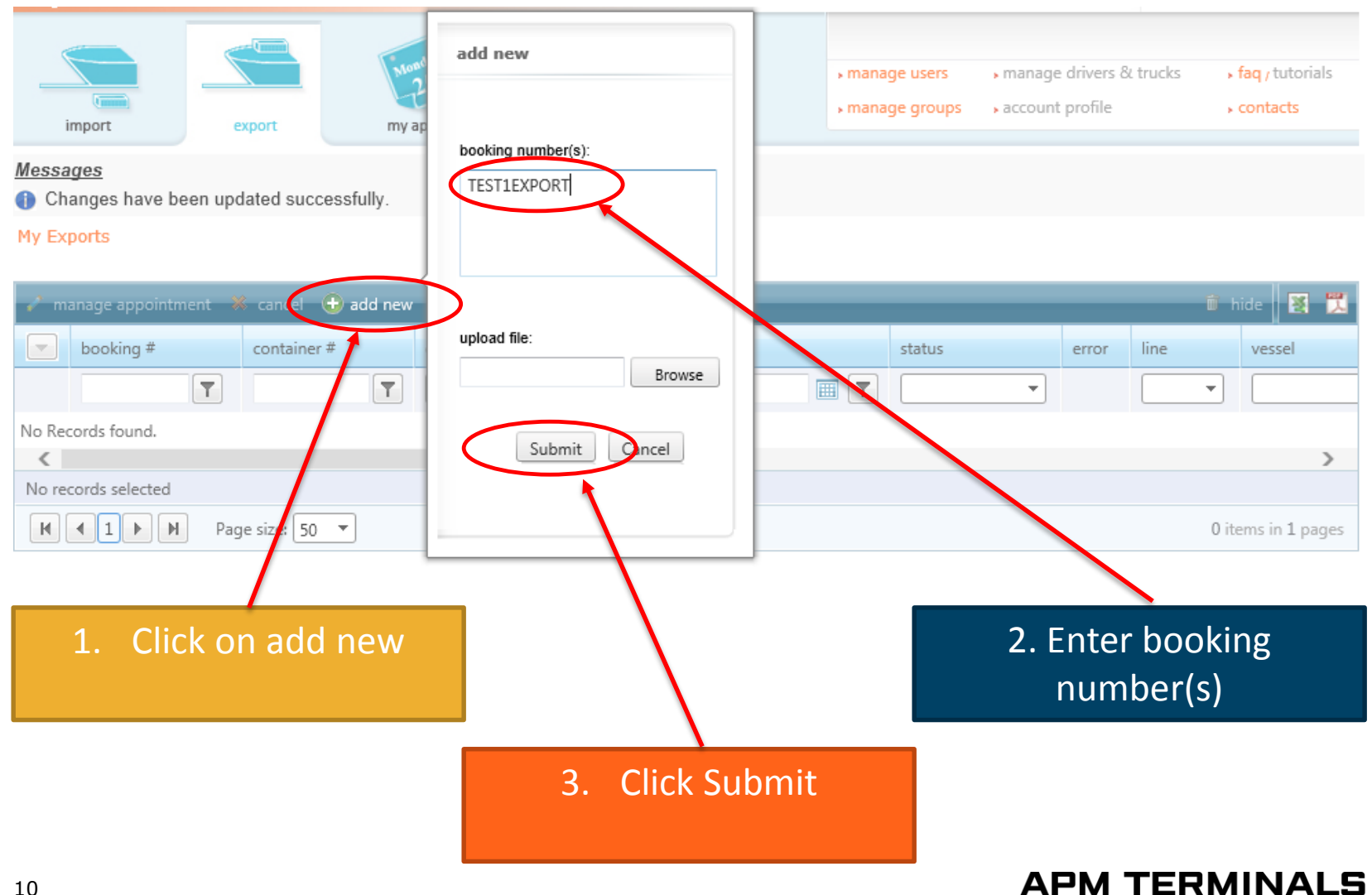

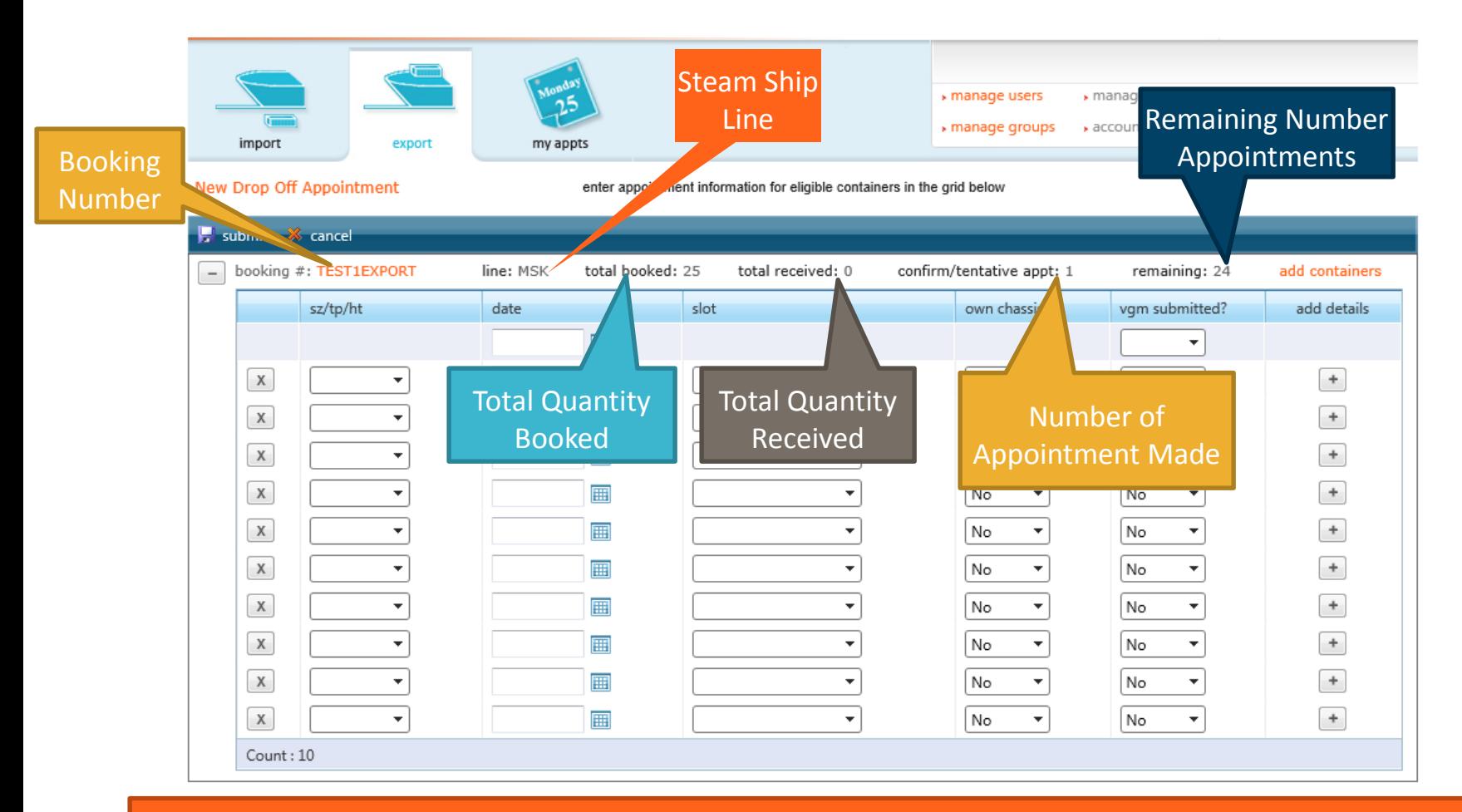

The main entry screen for export appointments includes a lot of useful information.

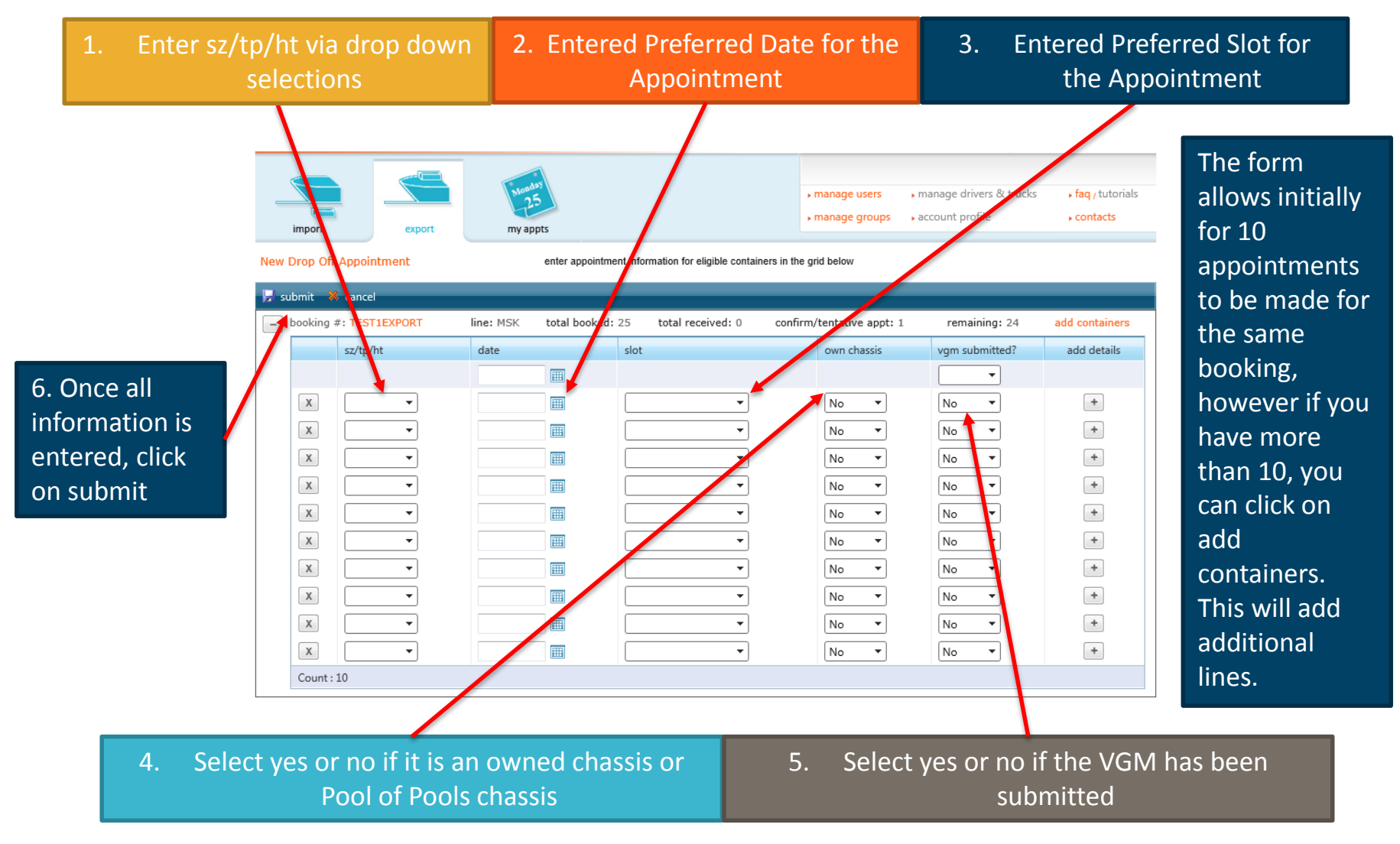

• Once the appointment is created successfully, a pop up window will display the details of the appointment

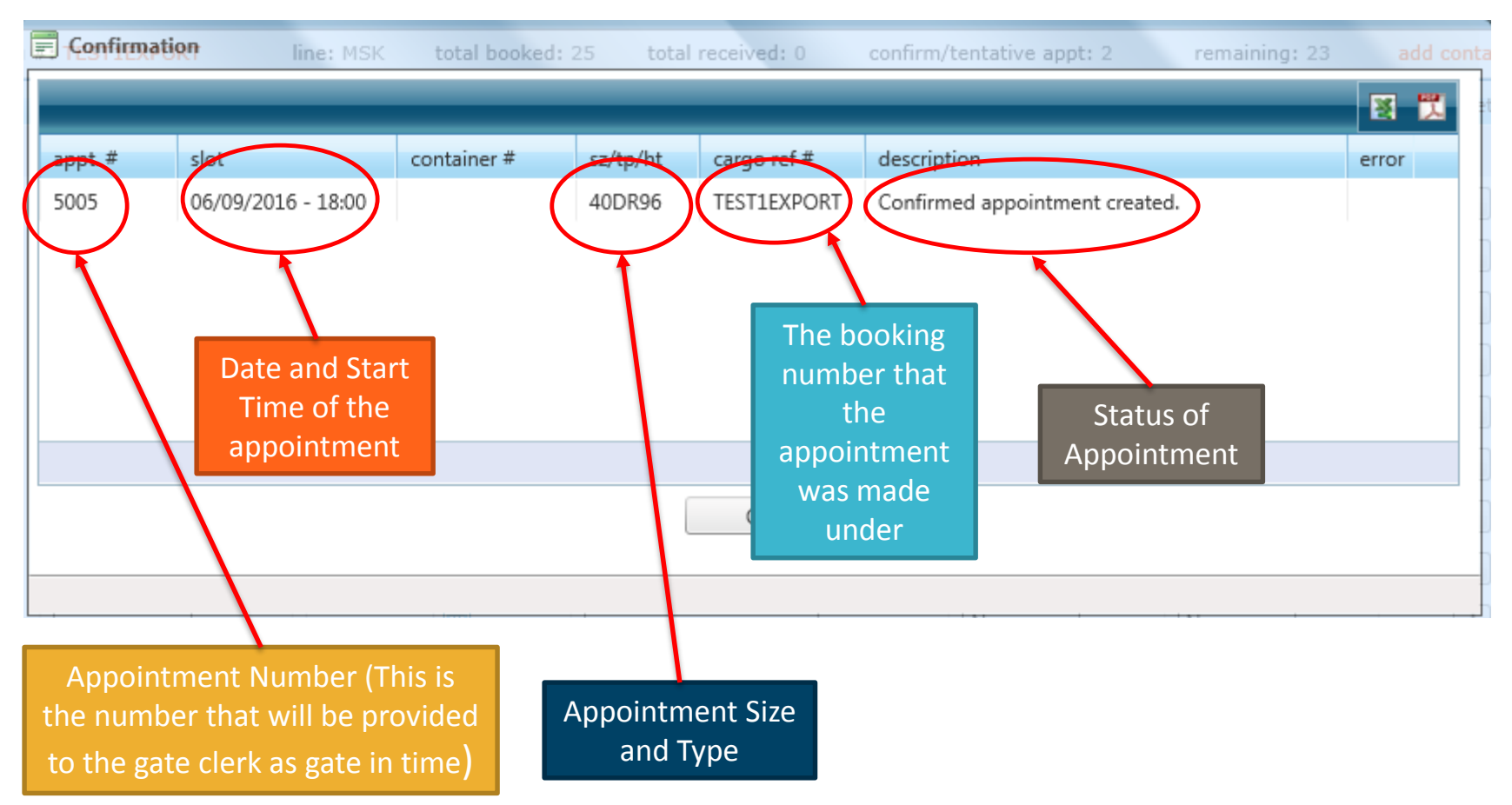

Additional details may be required for some booking when dealing with specialized cargo such as hazardous, over dimensional and reefer cargo.

![](_page_13_Picture_73.jpeg)

After Ok is clicked, the system will return to the main export appointment screen. This screen will display booking numbers, equip size, appointment number, the date and start time of the appointment, the status of the appointment, error or information items, the line, and the vessel.

![](_page_14_Picture_2.jpeg)

#### **My Exports**

![](_page_14_Picture_35.jpeg)

![](_page_15_Picture_101.jpeg)

**My Exports** 

![](_page_15_Figure_3.jpeg)

### Managing Existing Appointments

Managing appointments allows you to change the date, time, equipment type, owned chassis, and VGM submitted, as well as the booking details.

![](_page_16_Figure_2.jpeg)

Just as with modifying, if you select the appointment and click cancel, it will cancel the appointment.

## Bulk booking upload

To bulk upload bookings:

1) Save your bookings in an excel spreadsheet with the booking number in the first column.

- 2) Click on the add new
- 3) Browse for the excel file to upload

4) If your spreadsheet has a header such as booking, you will receive an error however the good bookings will process.

5) Simply fill in each of the bookings as you would normally for a single booking.

You will notice that each of the booking is collapsed and you can expand or shrink each section by the  $+$  / -

![](_page_17_Picture_8.jpeg)

![](_page_17_Picture_9.jpeg)

# Additional Information Available in Termpoint

#### **My Exports**

![](_page_18_Figure_2.jpeg)

## Potential Errors in Creating Appointment

APM Terminals Export System is very flexible. Very few errors should be seen when creating an appointment. Some that you could encounter our:

![](_page_19_Picture_72.jpeg)

![](_page_19_Picture_73.jpeg)

Some other potential errors are:

- Booking already full for size/type/ht
- Trucking company contract is expired
- Invalid Appointment booking not for reefer cargo.
- Booking set to no Full In.
- Vessel has already departed.

Please contact shipper or steam ship line to resolve the above errors.

#### Potential Warning and Information items when Creating Appointment

- The system will remind you:
	- To ensure Pier Pass is paid prior to arriving for a first shift appointment.
	- To ensure VGM is submitted prior to arriving at the terminal
	- A flip maybe required to receive cargo
	- To ensure hazardous pre-advise is submitted and the container has the proper placards.